TO:EPSON 愛用者 FROM:EPSON 客服中心 主題敘述:原廠連續供墨系統 Epson L565 加入新增的電腦裝置與印表機 Wi-Fi 連線(非第一次安裝 Wi-Fi)

步驟 1、放入光碟執行驅動安裝,選擇「執行 InstallNavi.exe」。

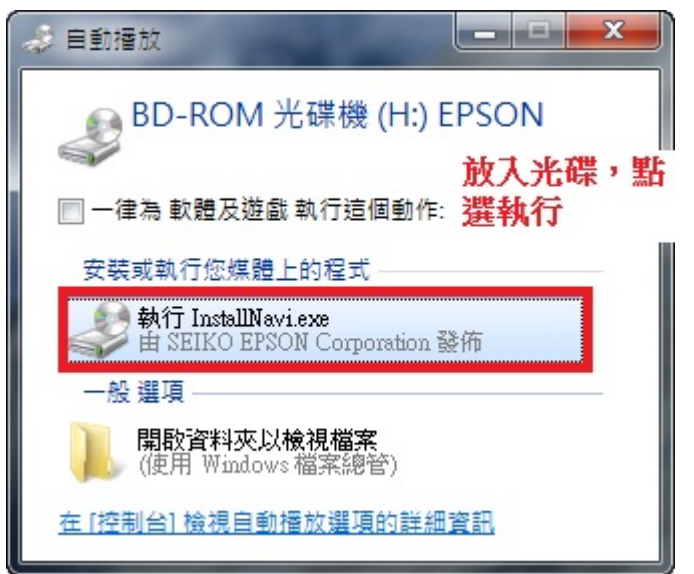

步驟 2、進入驅動安裝畫面後,請勾選「我同意授權協議的內容」後,再按「下一步」。

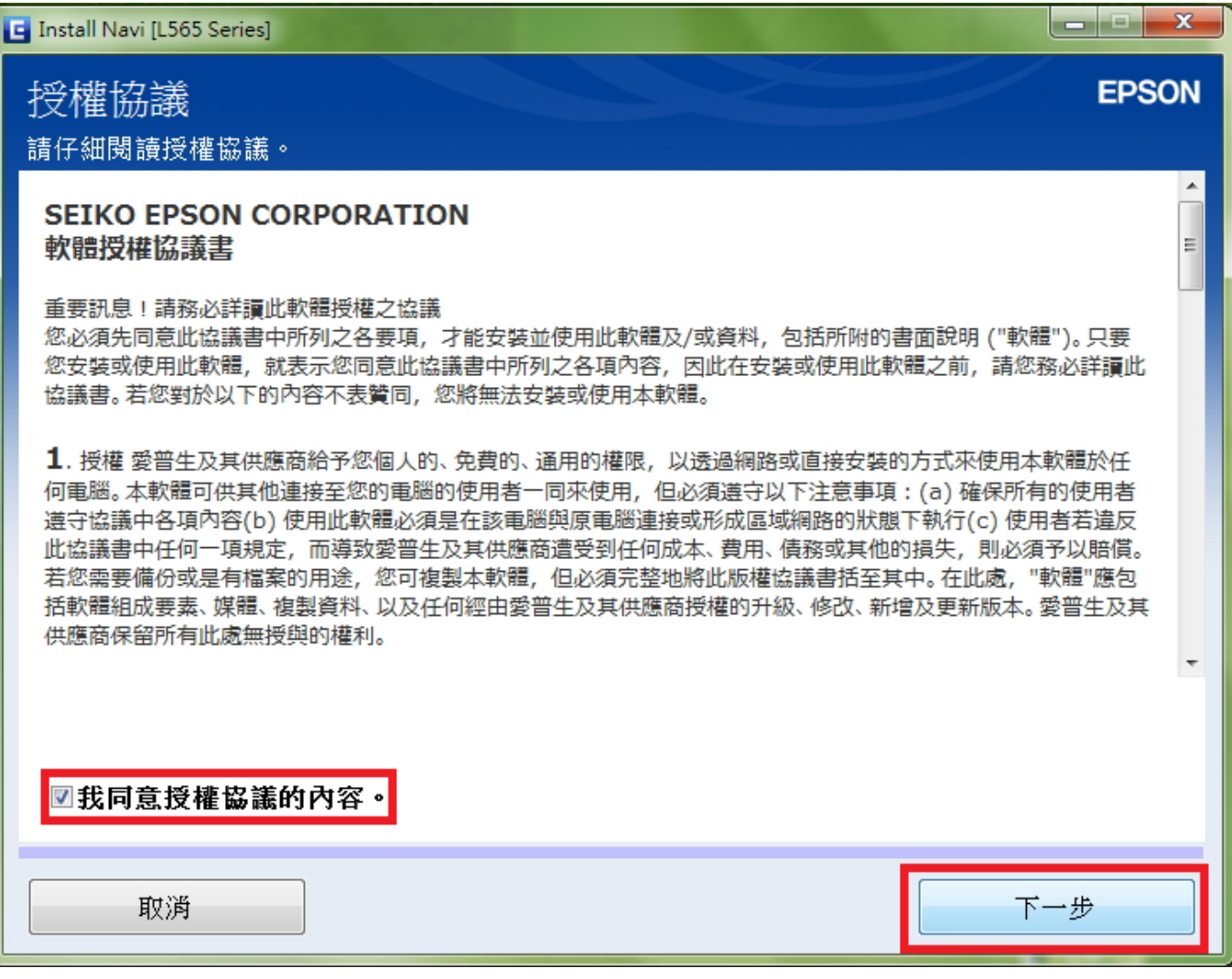

步驟 3、出現軟體安裝選項,請勾選「產品狀態監視與自動更新」後,再按「下一步」。

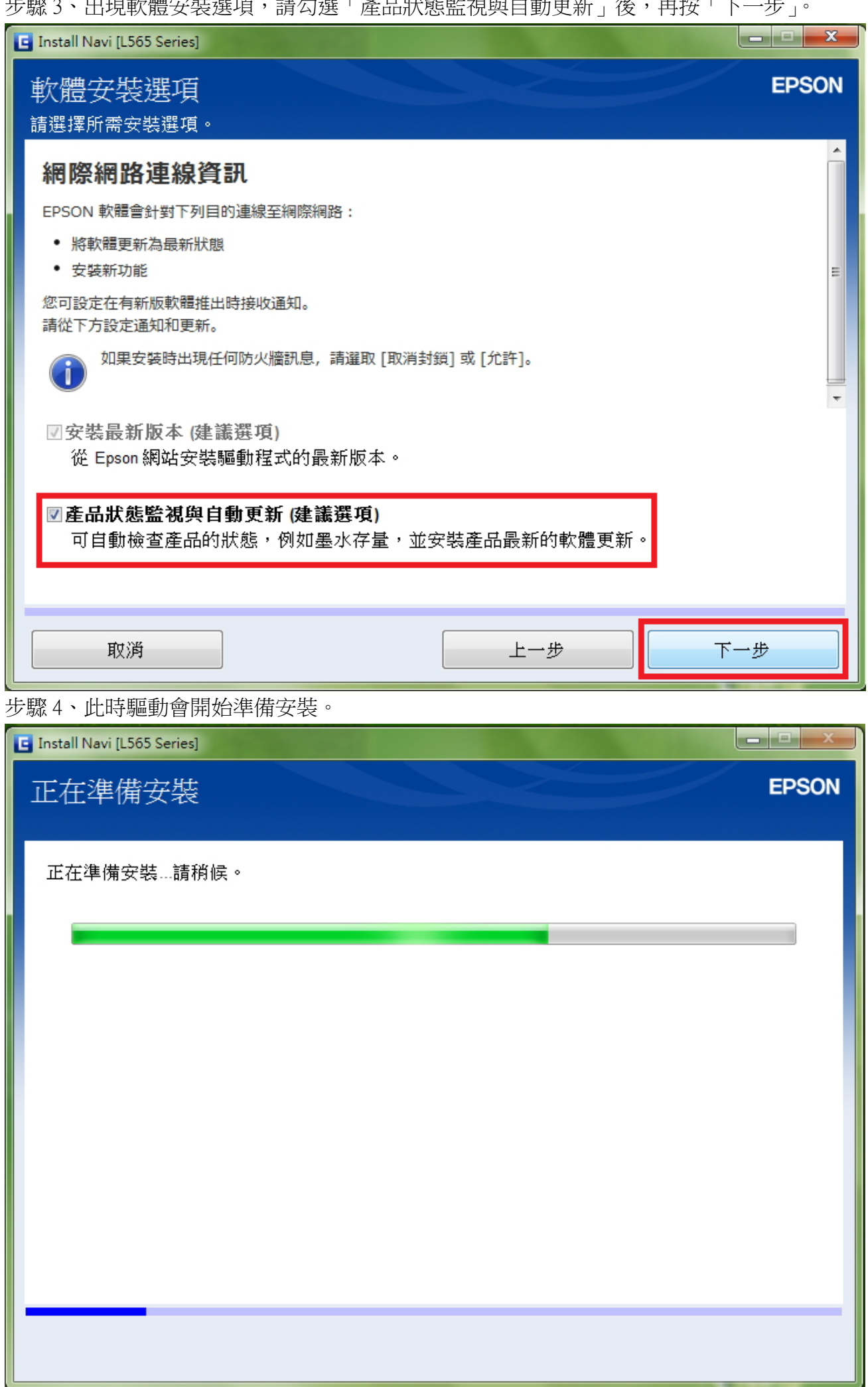

步驟 5、進入下個畫面選擇「否:印表機已在使用中,允許這部電腦進行列印」後,在下方產品中 會搜尋到已設定完成的網路印表機 L565,選取後再按「下一步」。

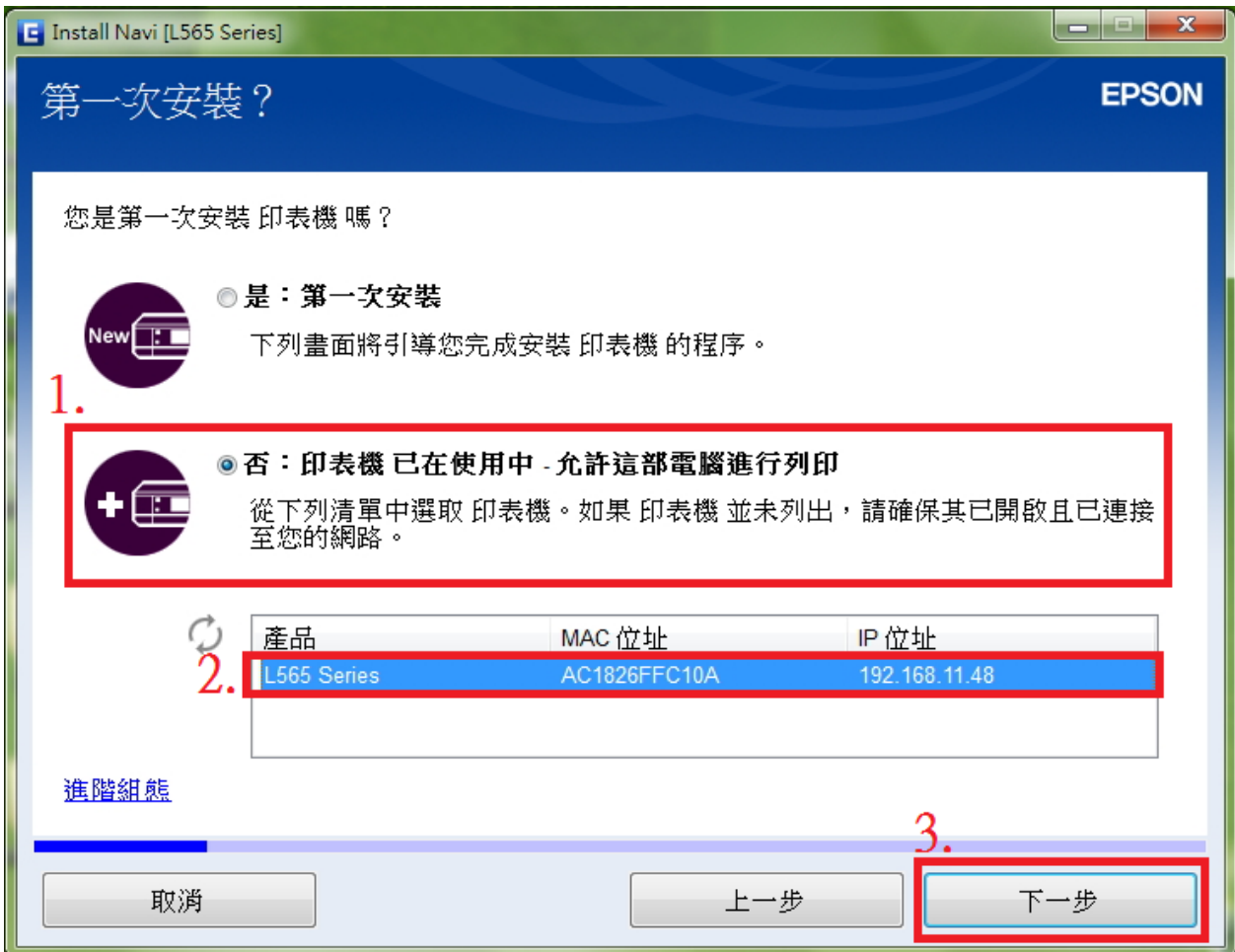

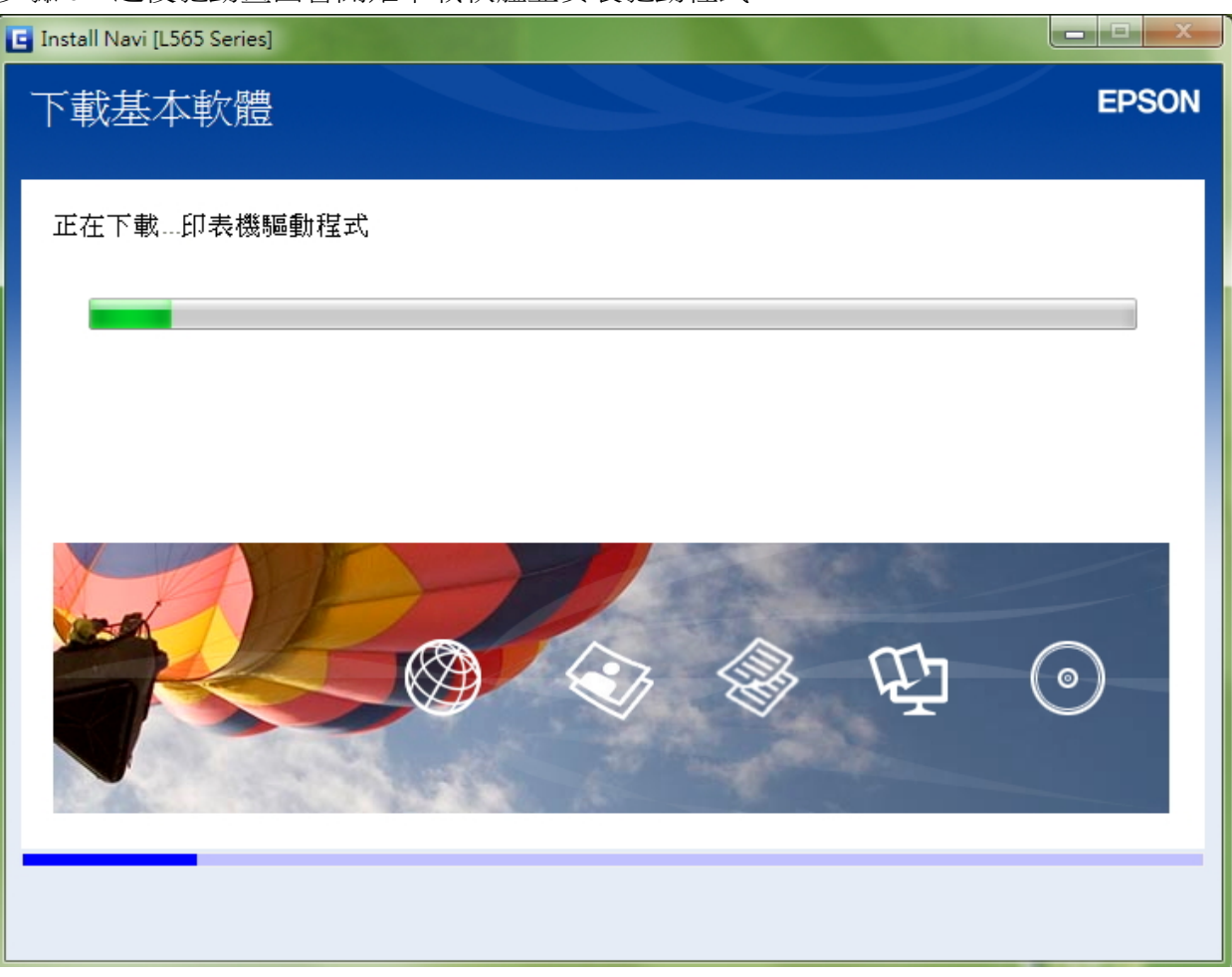

步驟 6、之後驅動畫面會開始下載軟體並安裝驅動程式。

步驟 7、安裝完驅動程式及軟體後,畫面會開始搜尋已設定完成的網路印表機。

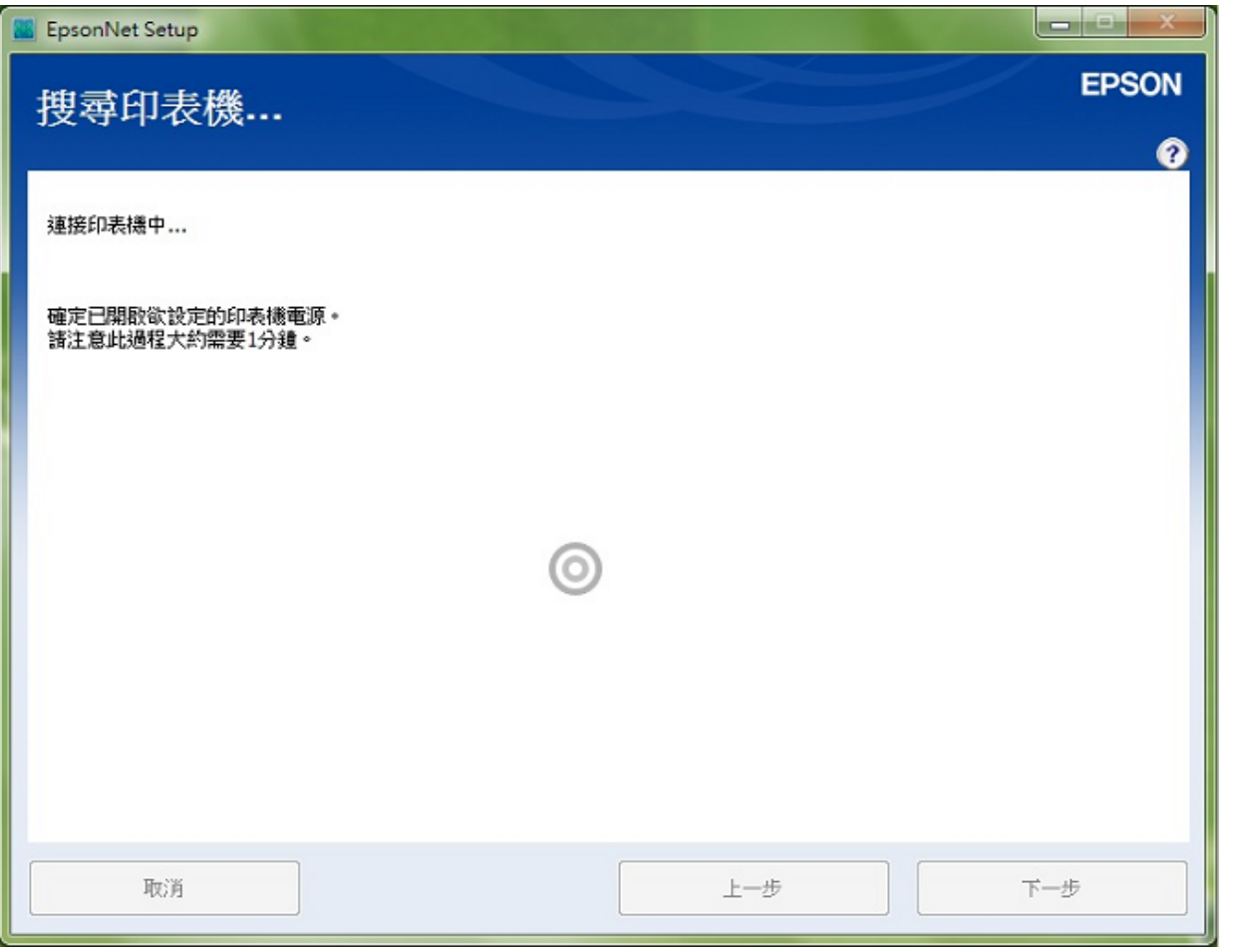

步驟 8、搜尋完成後,驅動程式會偵測到同網段的印表機,請選擇「L565 Series」並選擇「下一步」 繼續設定。

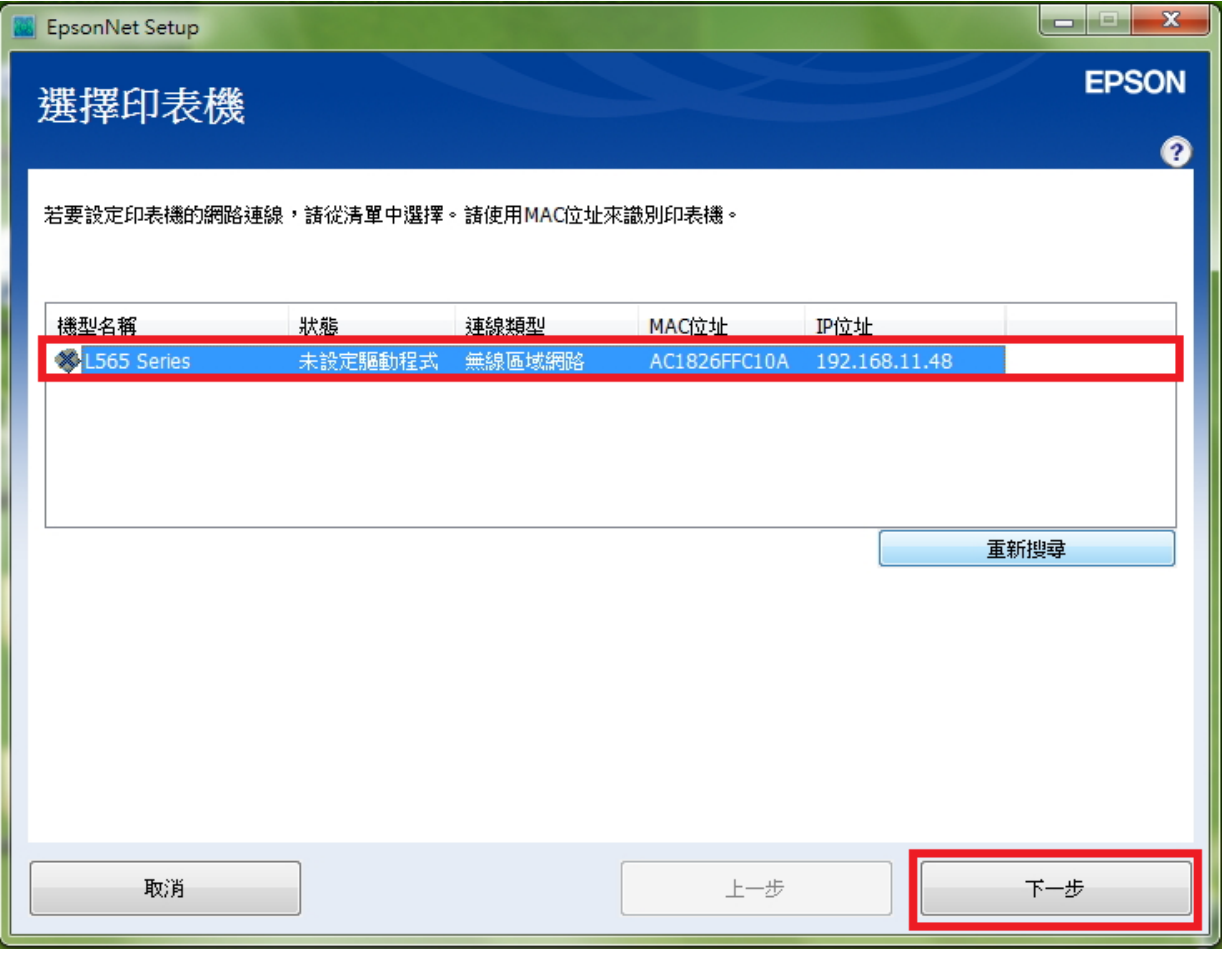

步驟 9、之後畫面會開始進行驅動程式設定畫面,請稍候。

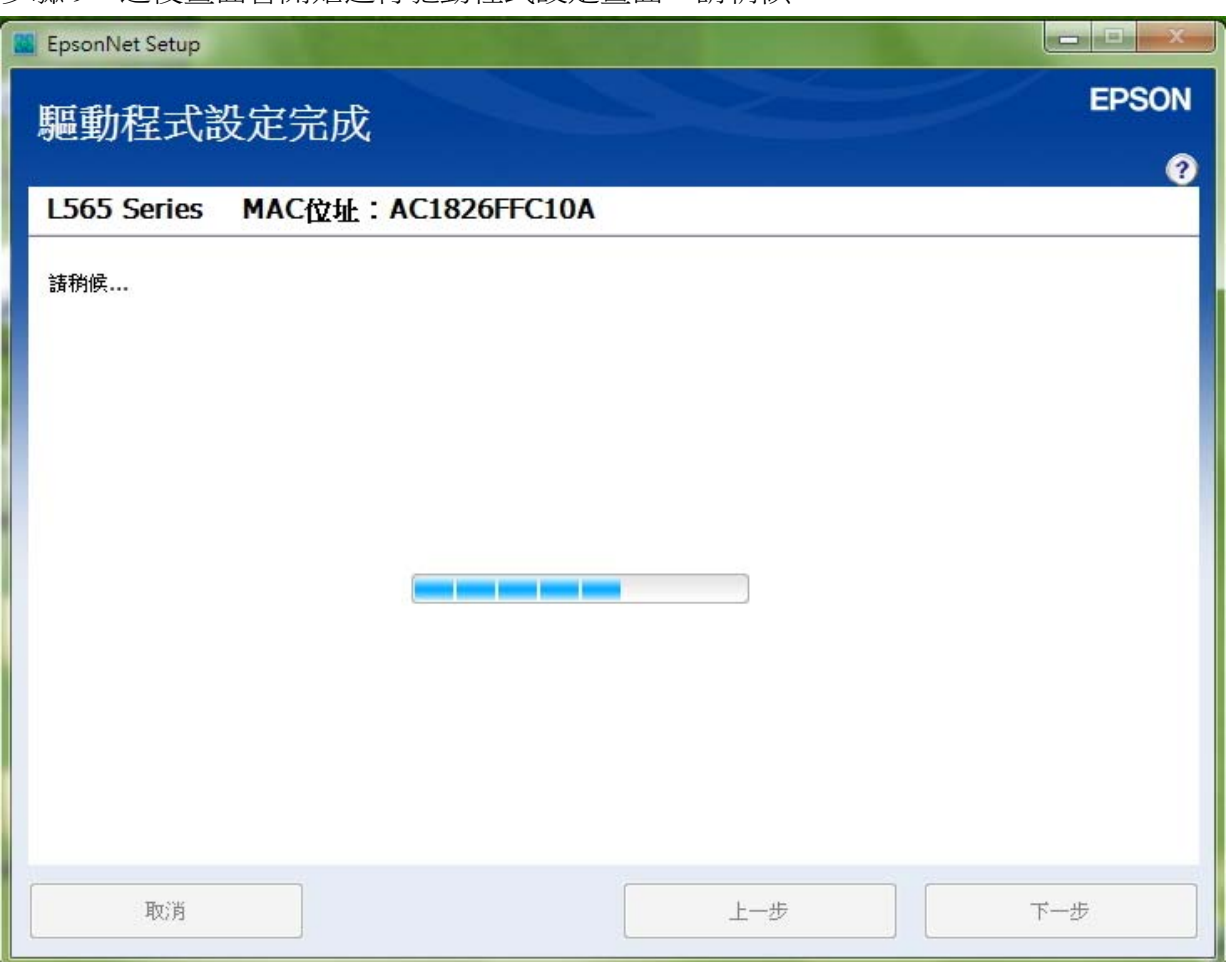

**一**<br>步驟 10、驅動設定完成後,畫面會出現「IP 位址設定」表示已抓到網路印表機並已設定完成,再 按「下一步」。

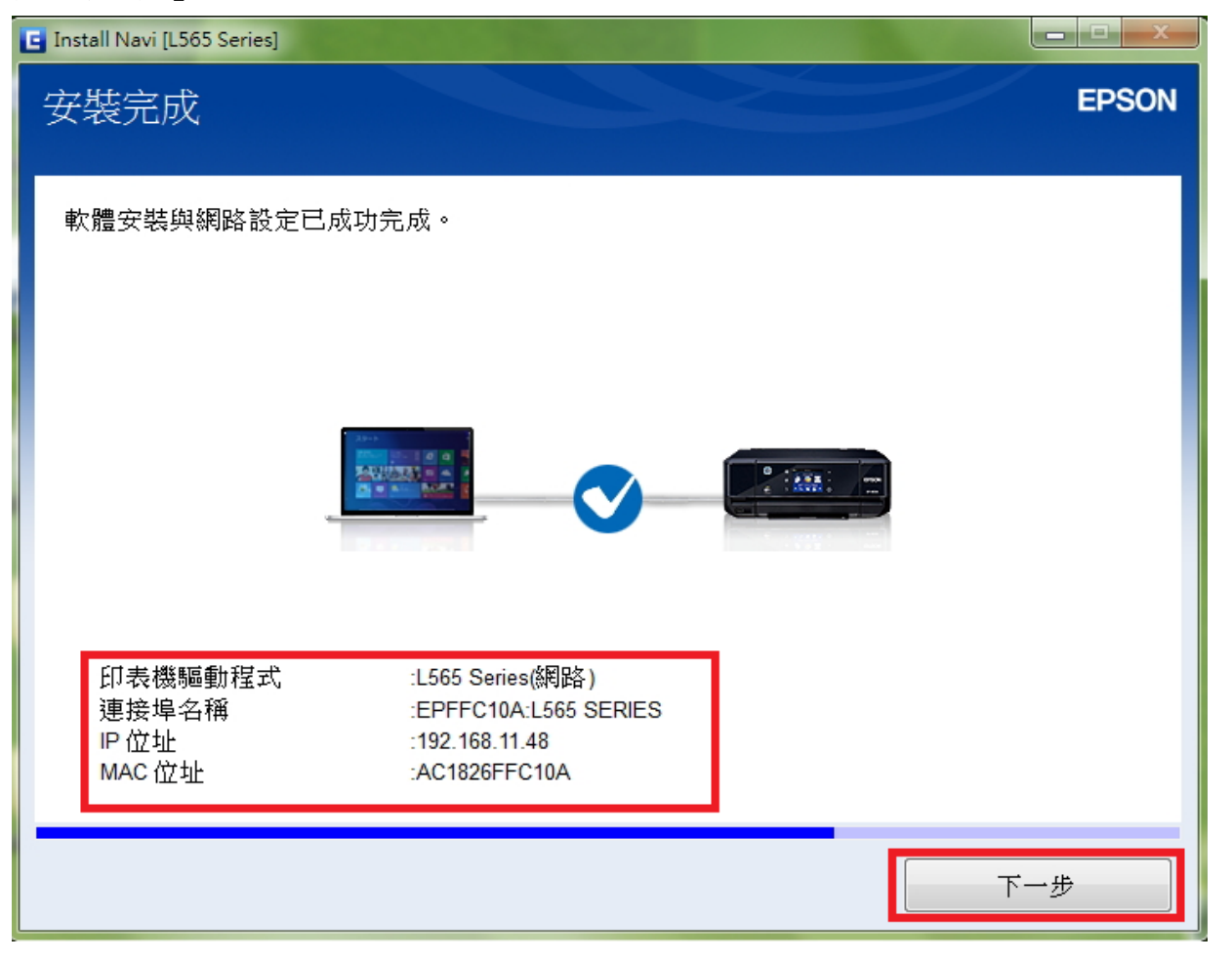

步驟 11、畫面安裝完成後,選擇「列印測試頁面」,確認有列印動作再選擇「下一步」。

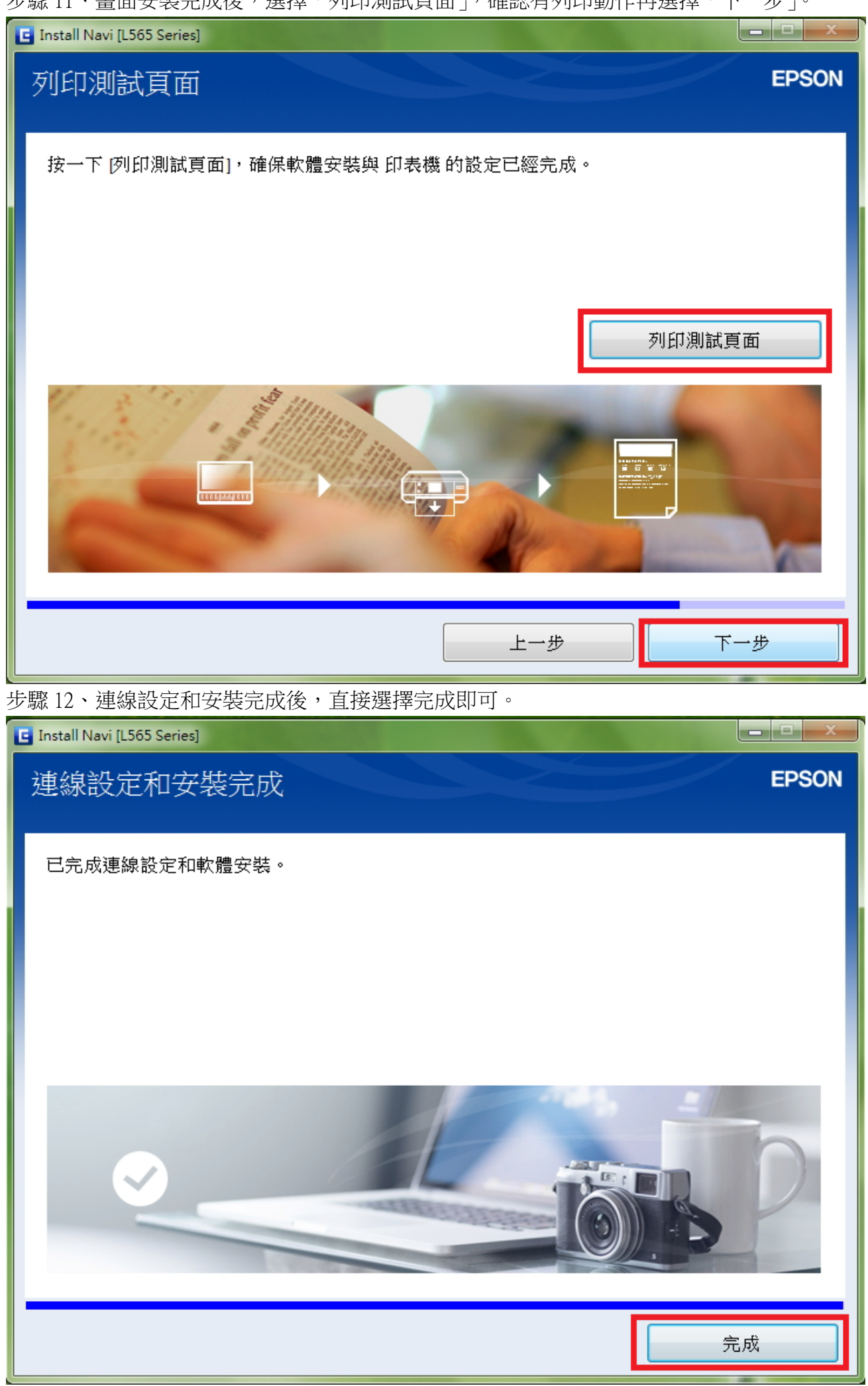

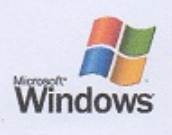

## Windows<br>印表機測試頁

## 恭喜!

如果您可以讀取這個資訊,表示您已正確地安裝 EPSON L565 Series 於 TINA-PC 上。

下列資訊是有關您的印表機驅動程式和連接埠設定值的描述。

**REAL ENGINEER** 

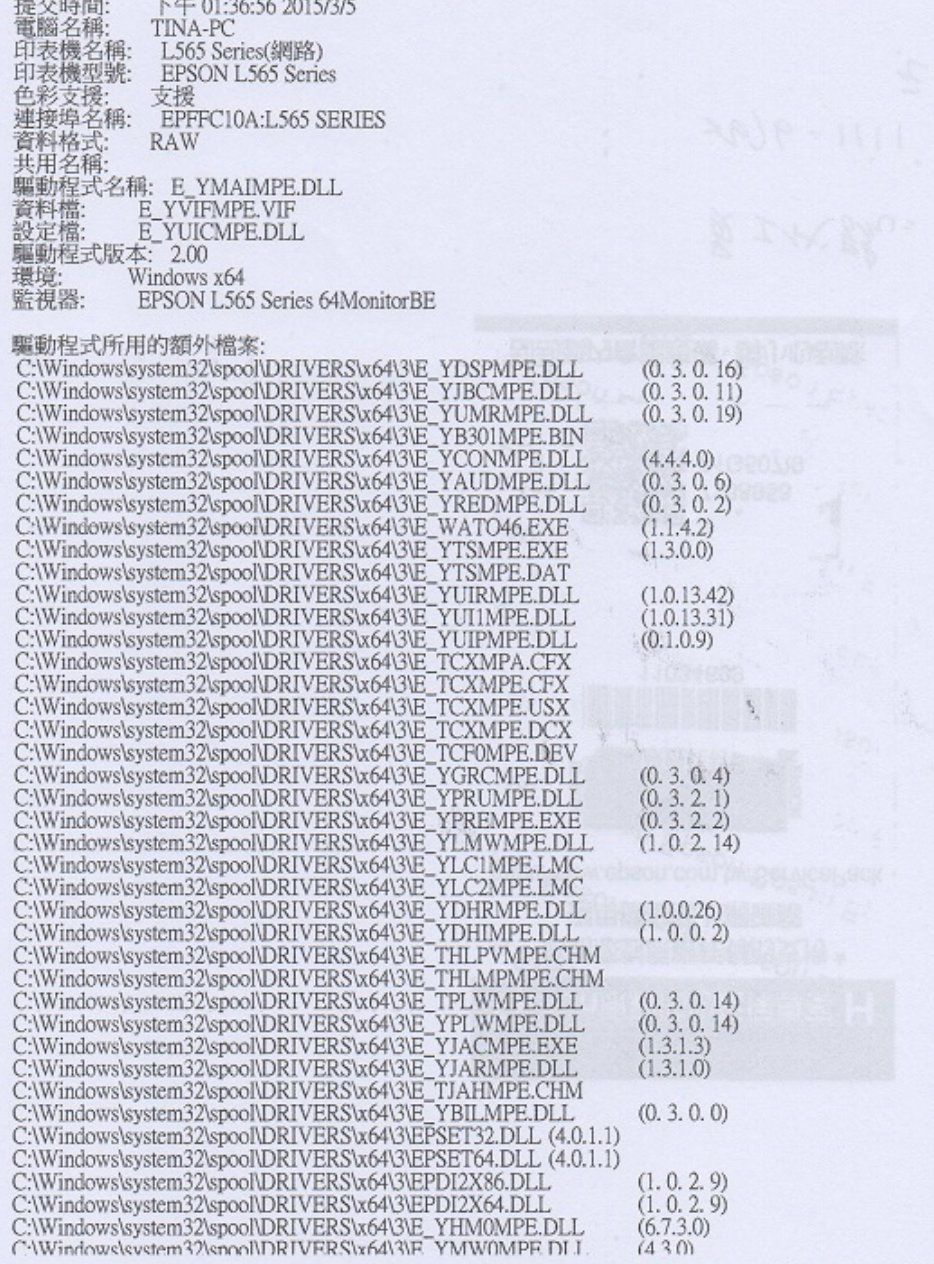

## 列印測試頁完成